## TANetRoaming 無線網路設定手冊

本校無線網路 SSID 名稱分別為 eduroam、TANetRoaming,並已加入 TANet 無線網路 漫游,可跨校使用。<mark>若在校內使用,建議採用 eduroam 連線方式,可設定一次後,往</mark> 後即可自動連線使用。

本校無線網路設備有新舊設備,若採用 TANetRoaming 網頁認證連線方式,會有兩種連 線情況,如下圖所示。

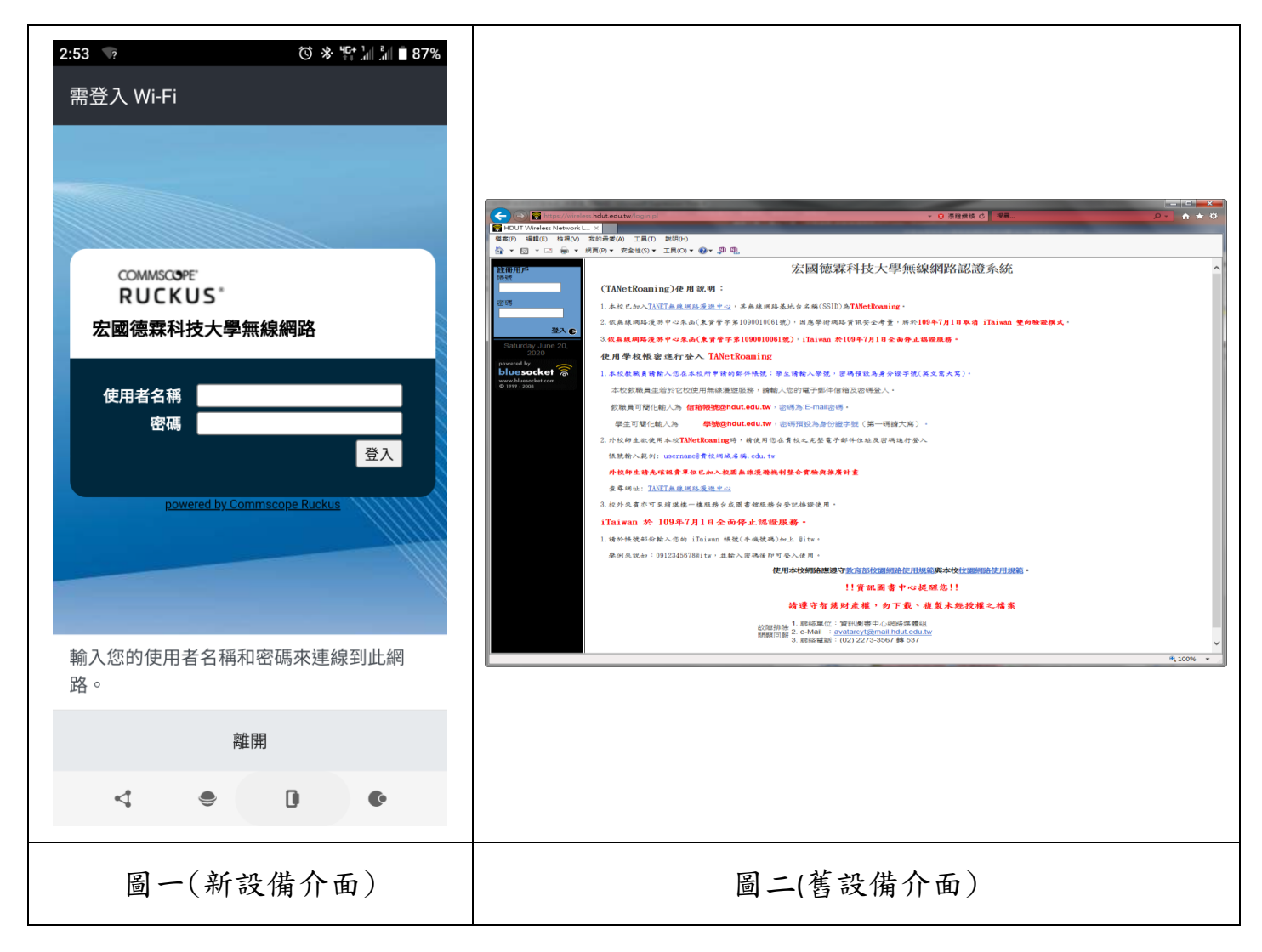

此篇為 TANetRoaming 連線,因手機連線方式雷同,故僅以 Windows 操作做為說明。

## 一、Windows 系統

- 1.請先確認您的電腦是否有無線網路卡,並且處於開啟狀態。
- 2.開啟無線網路管理程式

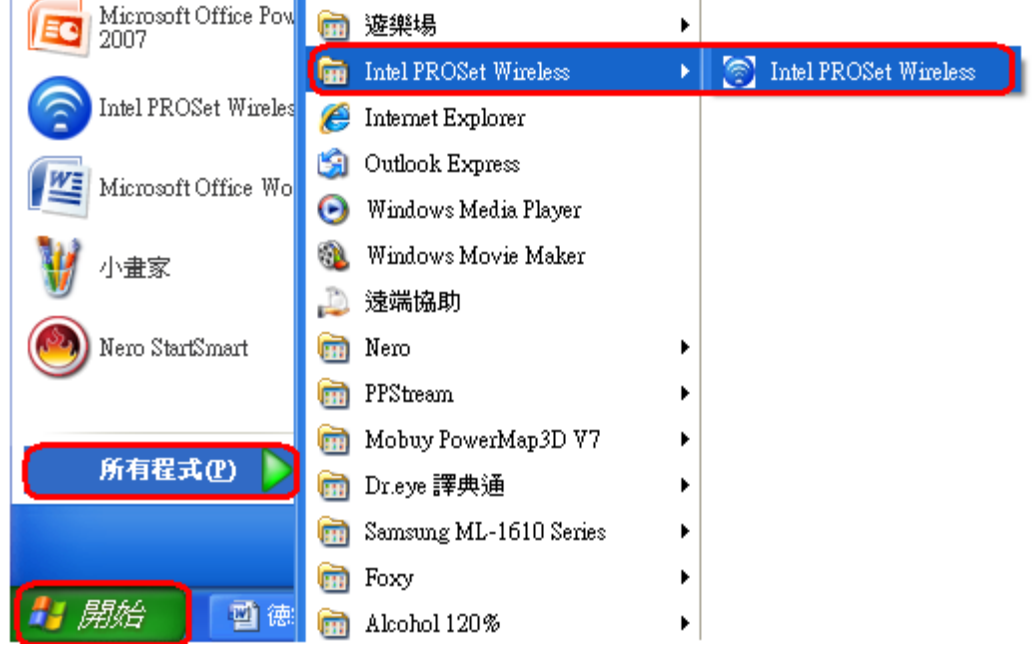

i,

3.請先點選重新整理,然後選擇 TANetRoaming 後按連線

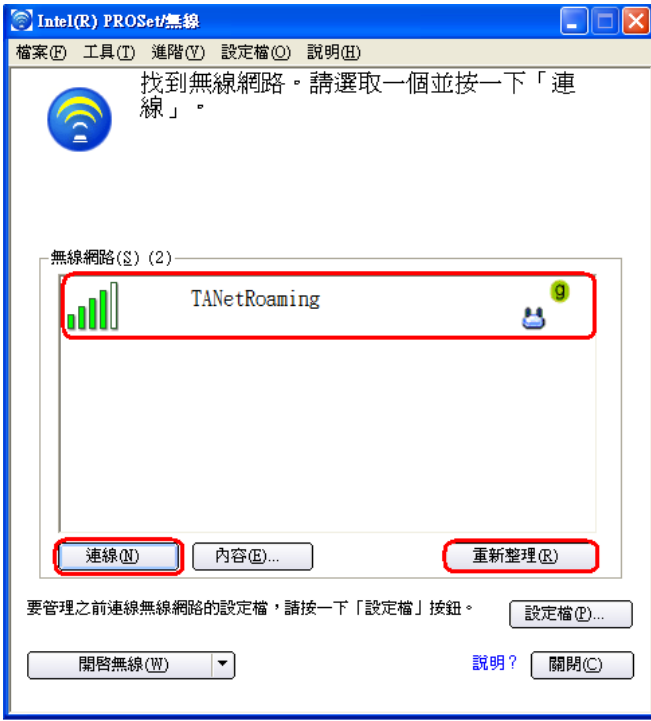

(1) 新無線設備連線方式:連線到 TANetRoaming 後則會跳出網頁視窗,如下所示,請 直接輸入您的帳號及密碼即可連線。

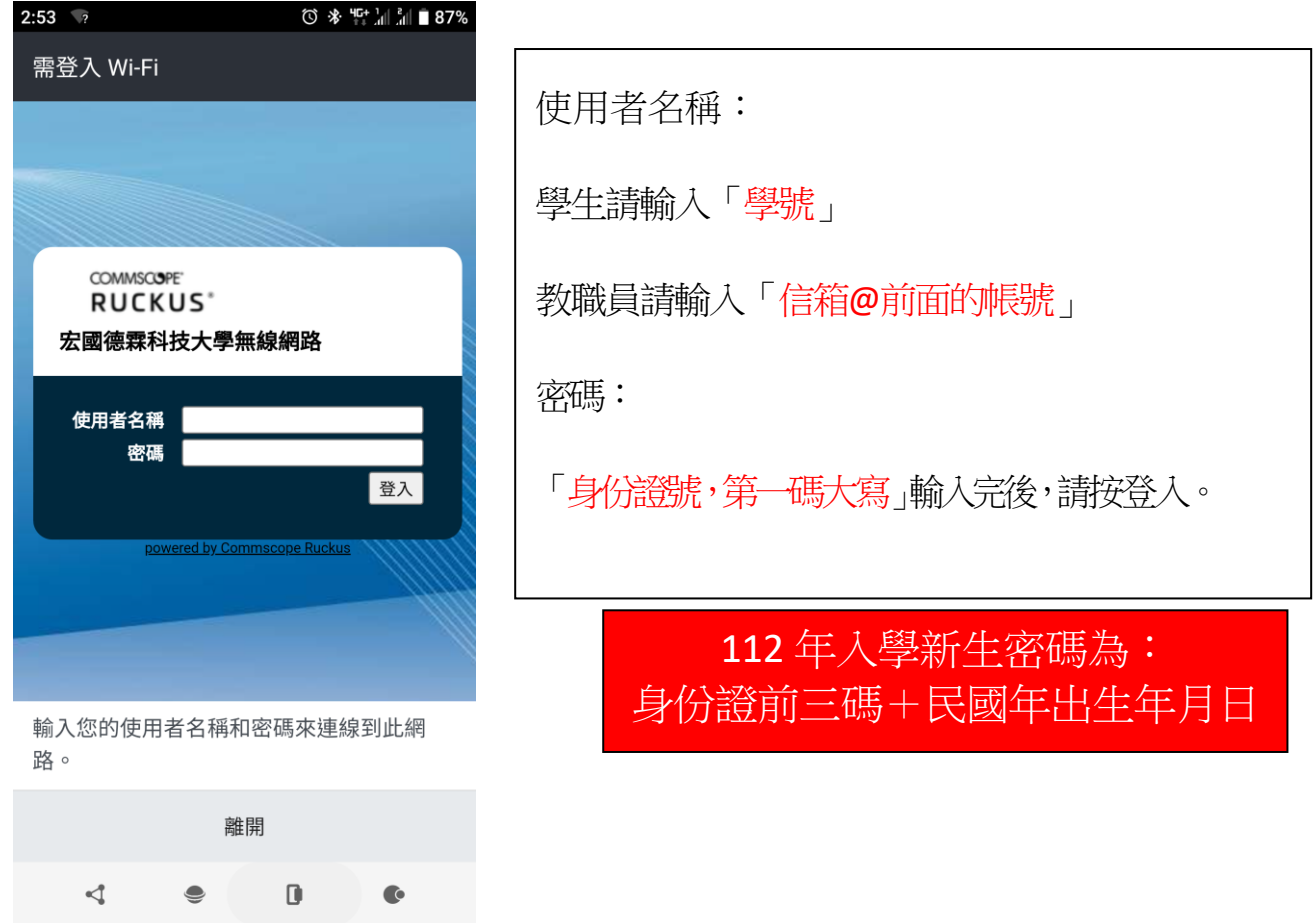

(2) 舊無線設備連線方式:連線到 TANetRoaming 後則會跳出網頁視窗,如下所示開啟 IE 瀏覽器,點選繼續瀏覽此網站,若無出現下方認證書面,請自行輸入 <https://wireless.hdut.edu.tw/login.pl> 或

<https://210.60.141.252/login.pl>

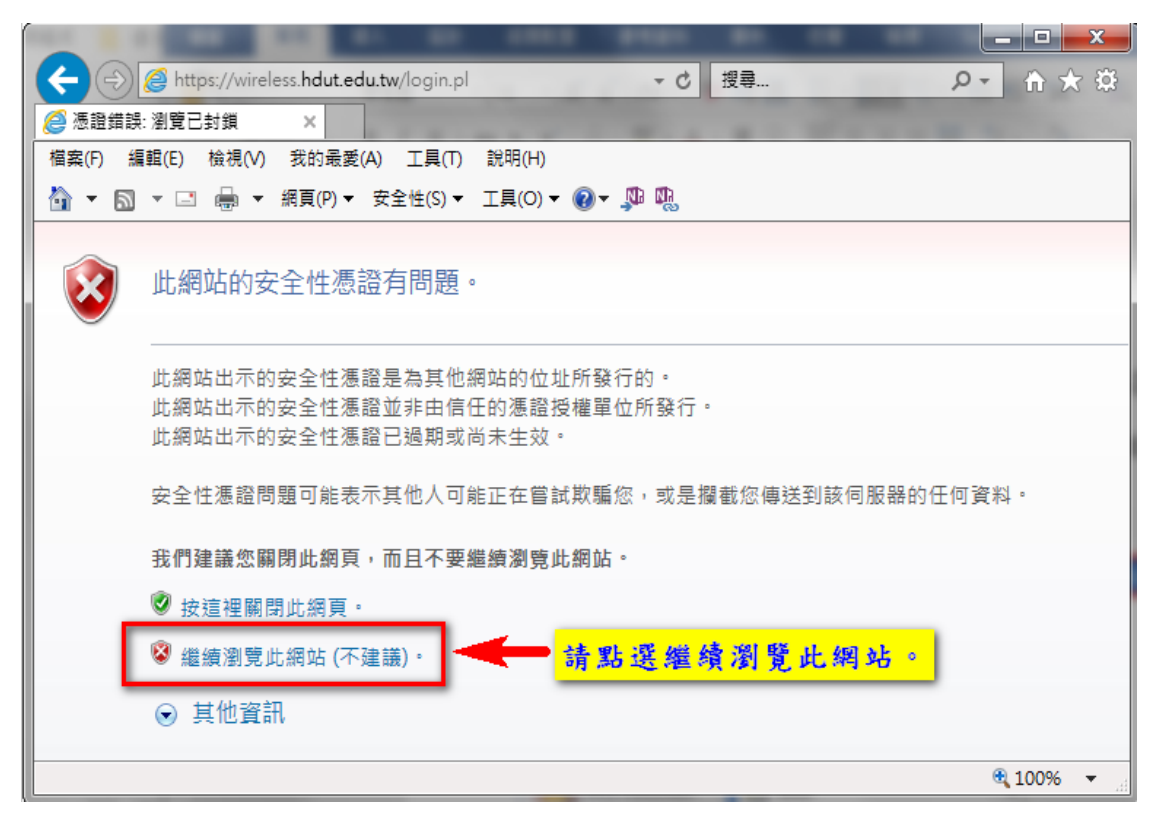

4.網站會先導至無線認證系統,請參考視窗右半部說明,將帳號、密碼填入視窗左上方 欄位,填好後點選登入。

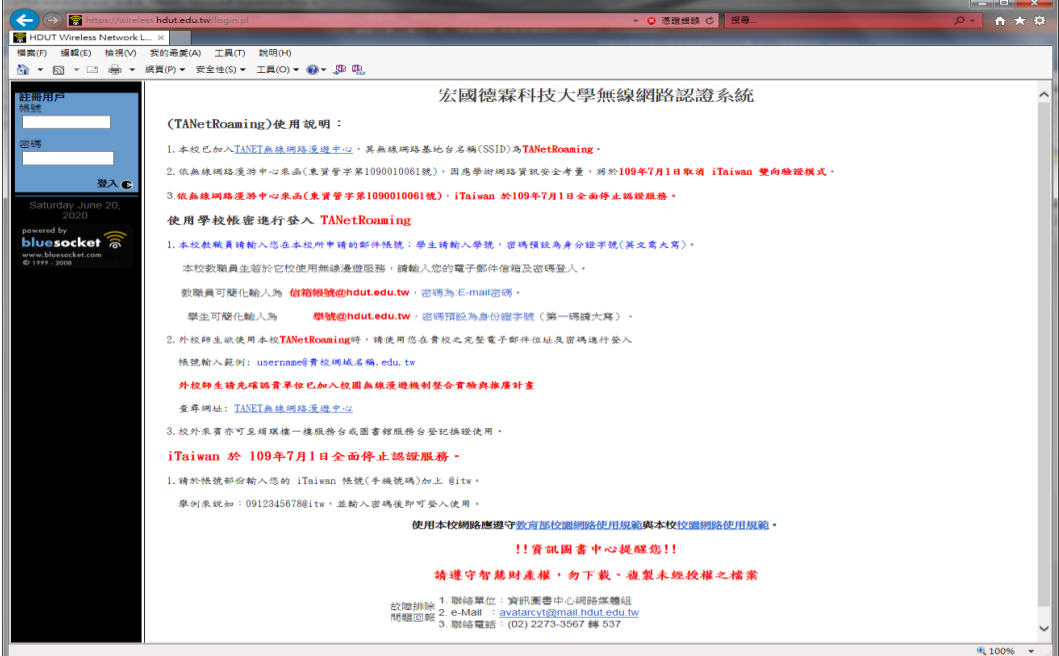

5.登入後視窗將會顯示登入成功,此時即可上網瀏覽。

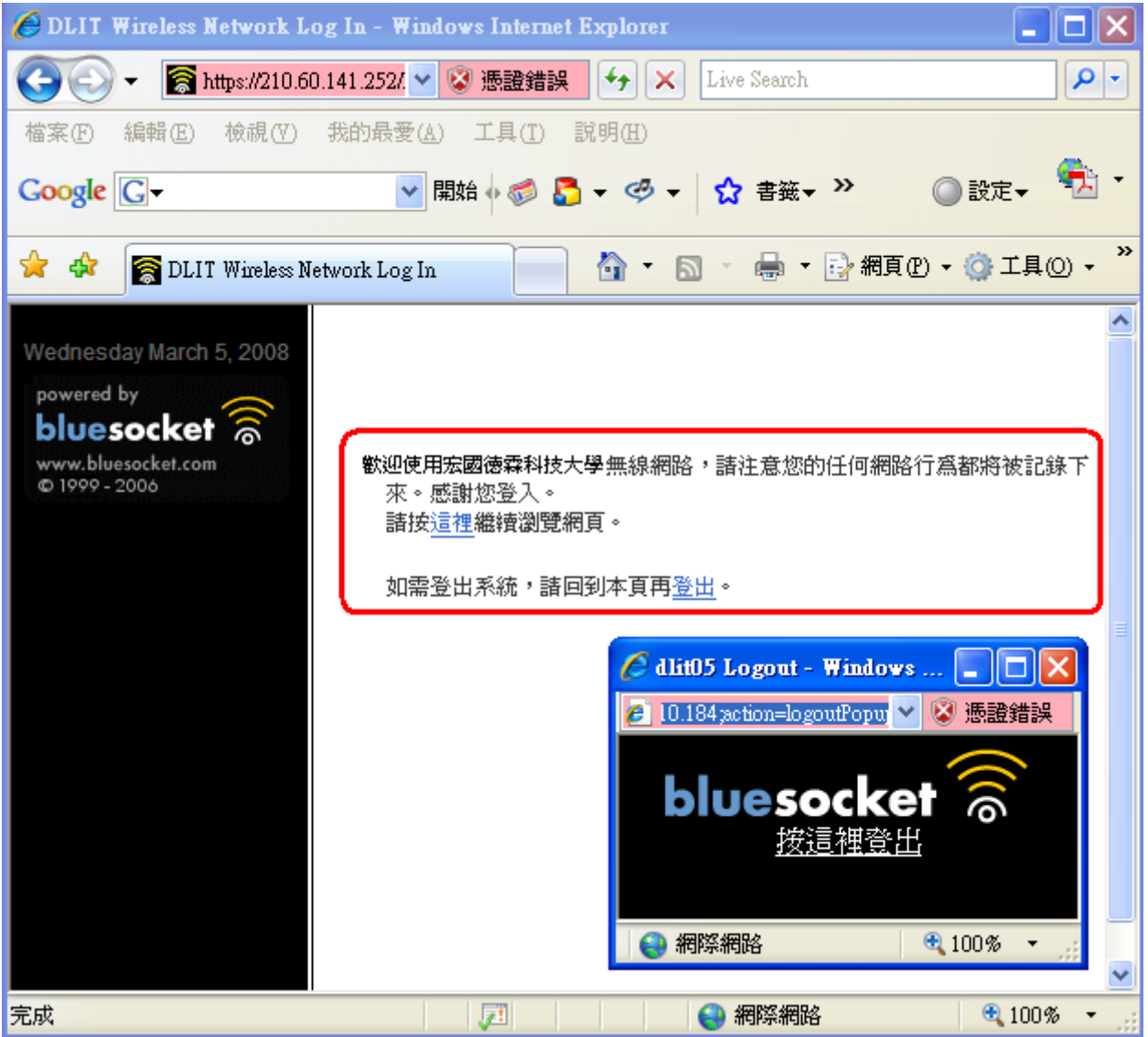

二、目前本校無線網路區域範圍:

底層黃色為新建立之無線基地台

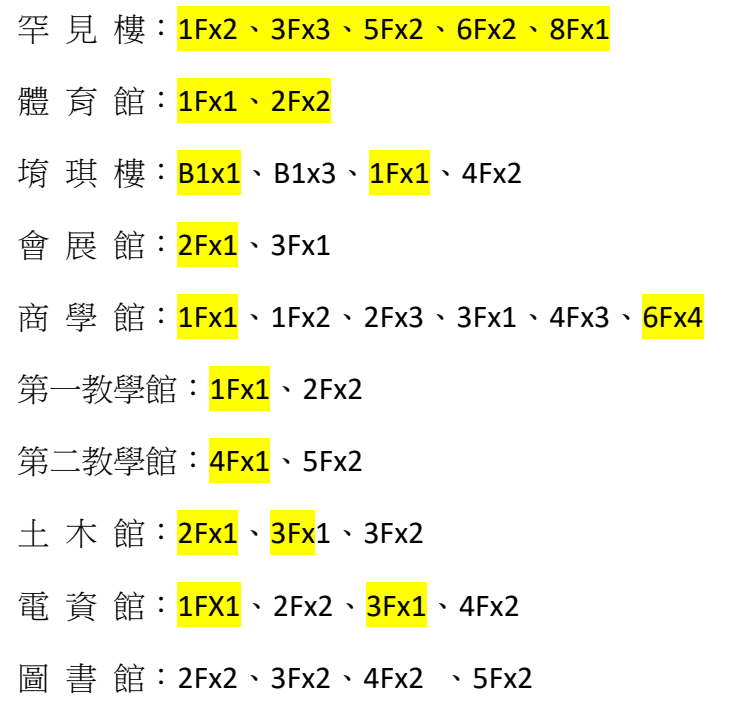

三、若有無法登入,請聯絡資訊中心/分機 537 ,謝謝您。